#### Bongkoch eBook Store

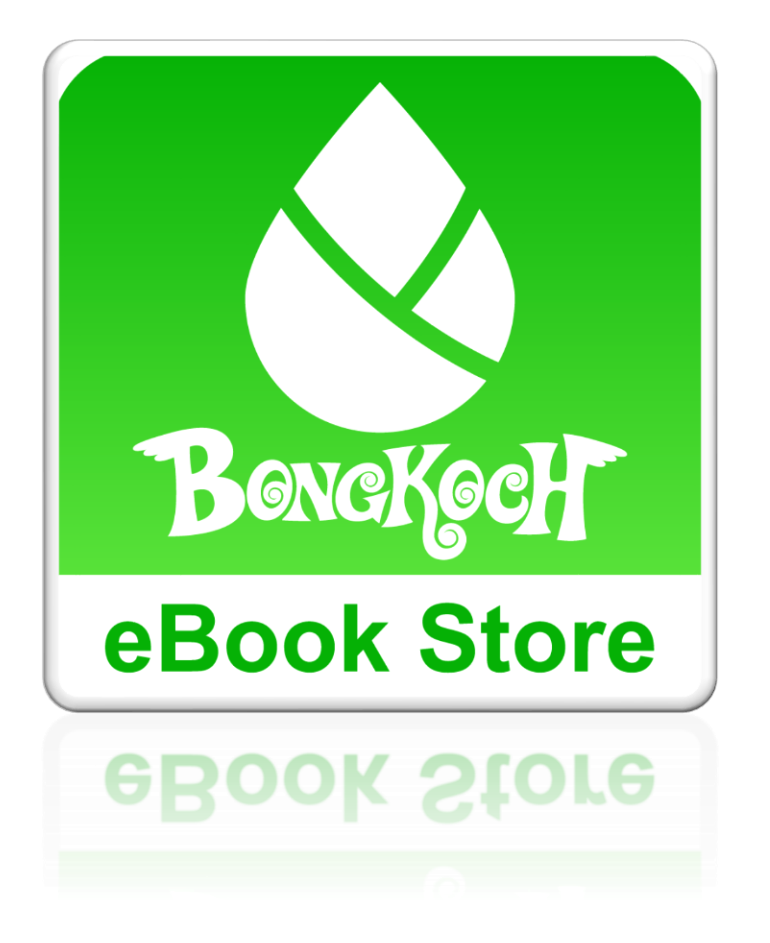

Application "Bongkoch eBook Store" รองรับทั้งระบบปฏิบัติการ IOS และระบบปฏิบัติการ ANDROID

## สารบัญ

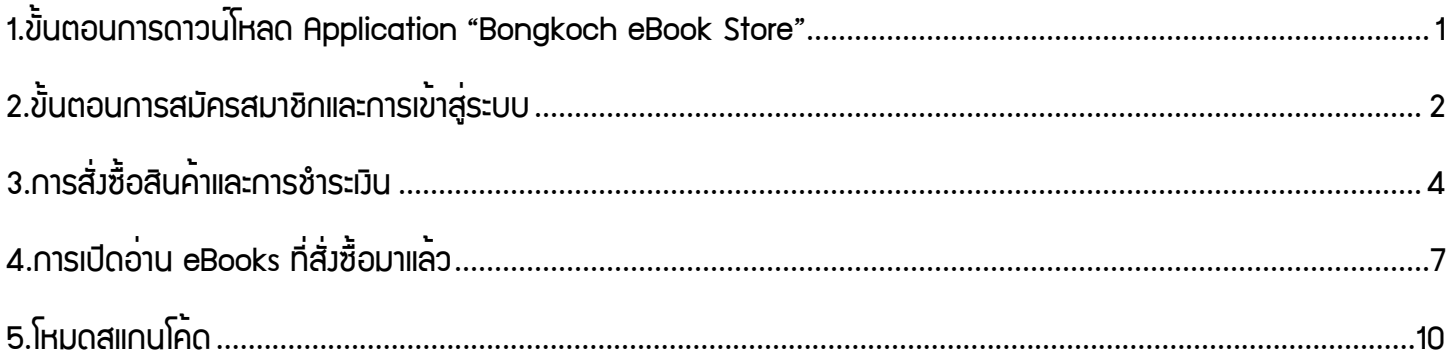

<span id="page-2-0"></span>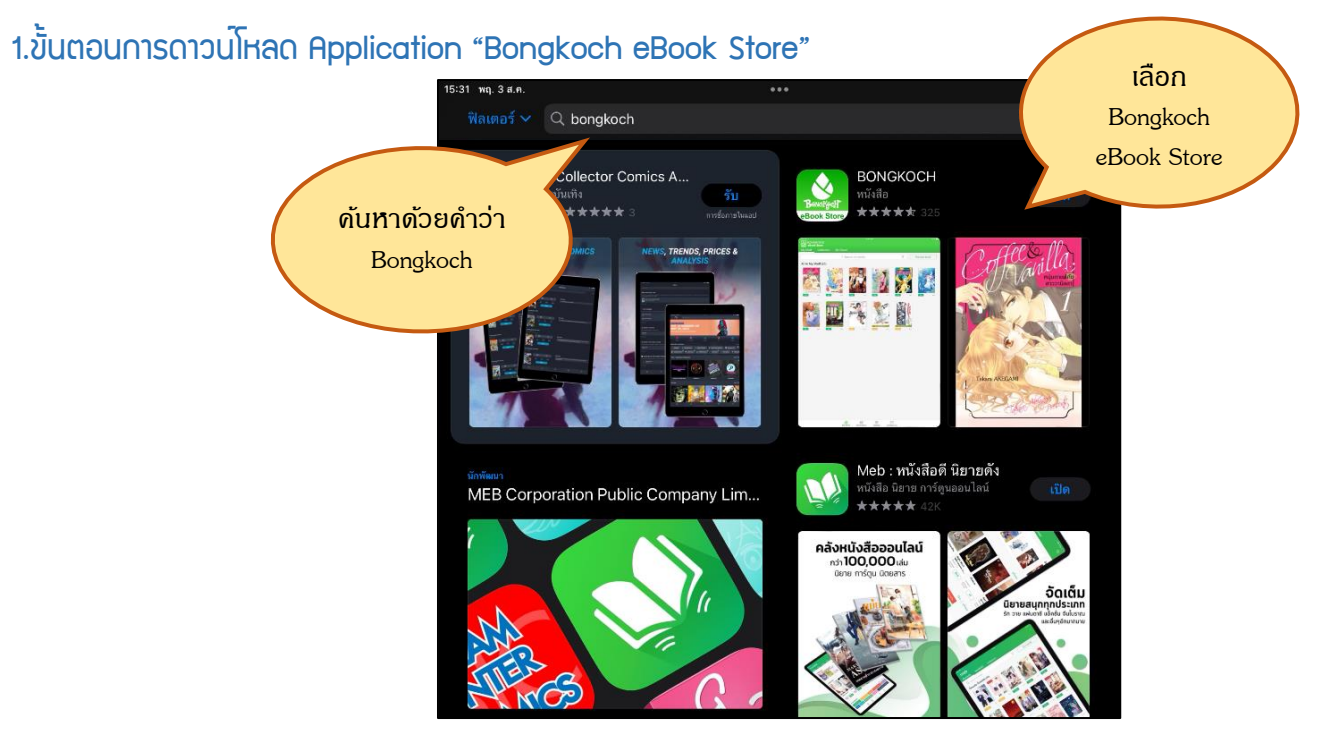

- 1. สำหรับ ระบบปฏิบัติการ IOS
	- เปิด Application "App Store" ในมือถือของท่าน

#### สำหรับ ระบบปฏิบัติการ ANDROID

- เปิด Application "Play store" ในมือถือของท่าน
- 2. ค้นหาด้วยคำว่า bongkoch แล้วเลือก Bongkoch eBook Store
- 3. สามารถเข้าไปที่ลิงค์ของ Appliclation หรือใช้วิธีสแกน QR Code

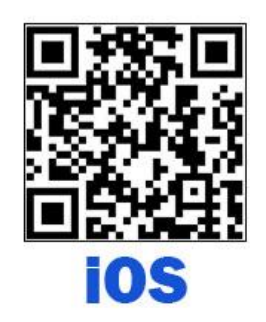

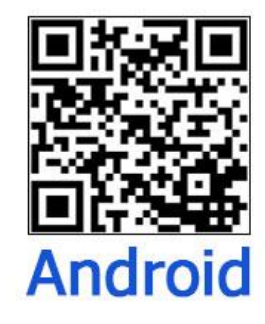

<http://www.bongkoch.com/ebookios.php> http://www.bongkoch.com/ebook.php

<span id="page-2-1"></span>

- 4. กดดาวน์โหลดและติดตั้งโปรแกรม Bongkoch eBook Store
- 5. หลังจากติดตั้งเสร็จแล้วกดที่ปุ่ม Bongkoch eBook Store เพื่อเริ่มต้นโปรแกรม

### 2.ขั้นตอนการสมัครสมาชิกและการเข้าสู่ระบบ

1. เมื่อเริ่มต้นโปรแกรมแล้ว ในหน้าที่แสดงส่วนของการสมัครสมาชิก และ การเข้าสู่ระบบ เลือก "สร้าง meb แอกเคานต์" สำหรับท่านที่ต้องการสร้างบัญชีส่วนตัวใหม่

หรือเลือก "**ลงชื่อเข้าด้วย Facebook**" สำหรับท่านที่ต<sup>้</sup>องการใช<sup>้</sup>บัญชีของ Facebook ในการเข้าสู่ระบบ "ลงชื่อเข้าด้วย Line" สำหรับท่านที่ต้องการใช้บัญชีของ Line ในการเข้าสู่ระบบ และ "ลงชื่อเข้าด้วย Apple" สำหรับท่านที่ต้องการใช้บัญชีของ Apple ในการเข้าสู่ระบบ

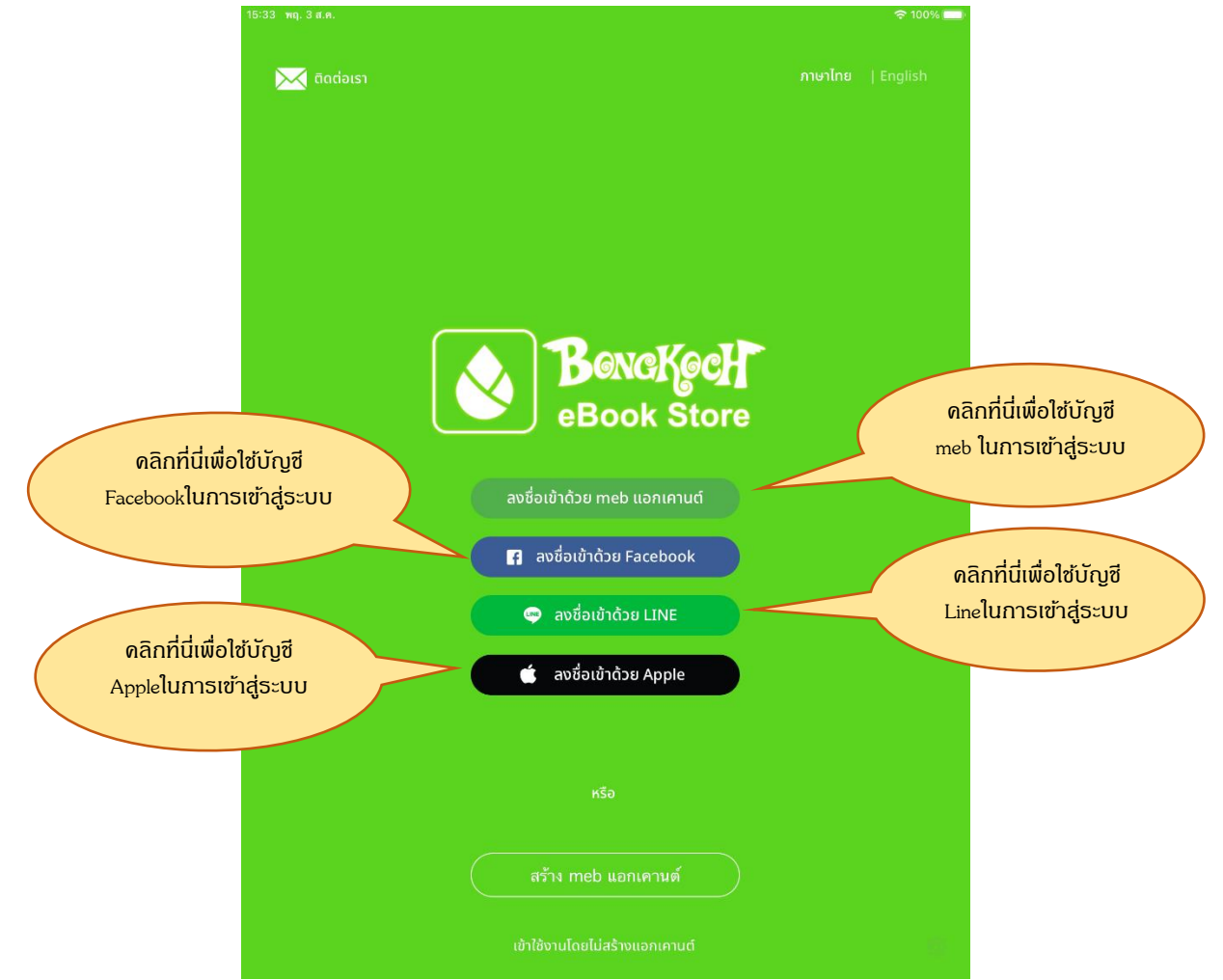

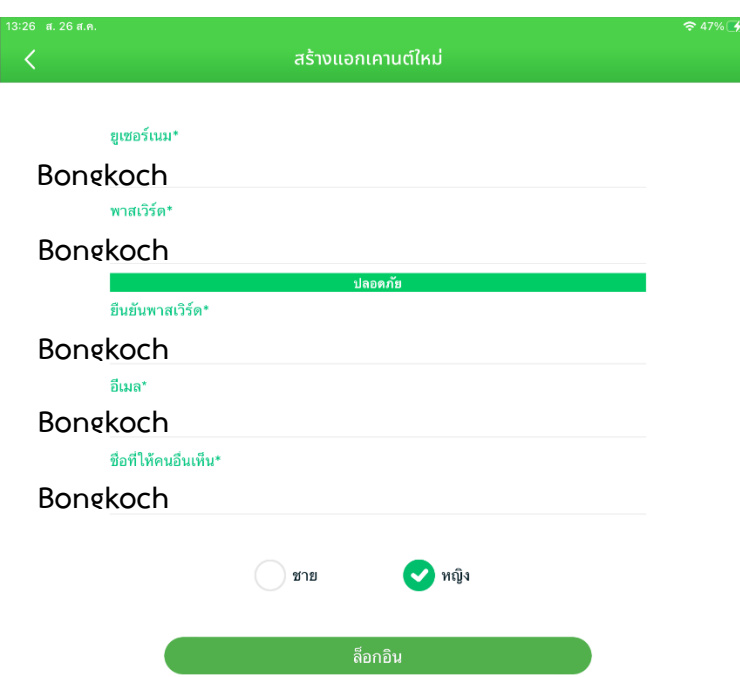

- 2. ท่านที่ต้องการสมัครสมาชิก Meb เพื่อใช้งานในครั้งถัดไปสามารถกดไปที่ "สร้าง Meb แอคเคานต์" และทำการ กรอกข้อมูล และตั้ง Password และกด "Login" เพื่ออ่าน "ข้อตกลงการให้บริการ" เมื่อทำความเข้าใจแล้ว ให้กด ยืนยัน "ยอมรับและสมัครสมาชิก" เพื่อทำการสมัครสมาชิก
- 3. เมื่อทำการสมัครสมาชิกเรียบร้อยแล้ว ท่านสามารถเข้าสู่ระบบโดยการพิมพ์ Username และ Password ของ ท่านที่ได้สมัครไว้ ลงในส่วนของการเข้าสู่ระบบ และกด "Login"
- 4. กรณีที่ท่านลืมรหัสผ่าน (Password) ให้เลือก "ลืมรหัสผ่าน" หรือหากท่านลืมชื่อบัญชีผู้ใช้ (Username) ให้ ท่านเลือก "ลืมยูสเซอร์เนม"

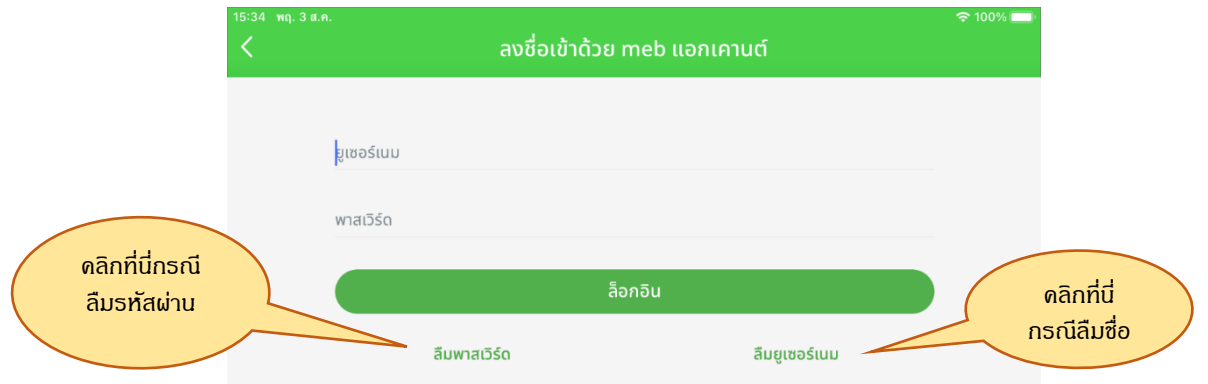

\*\* ระบบสมาชิกจะเป็นคนละระบบกับ bongkoch.com ลูกค้าจึงต้องสมัครใหม่อีกครั้งเพื่อใช้งาน Application

## <span id="page-5-0"></span>3.การสั่งซื้อสินค้าและการชำระเงิน

1. สามารถดูรายการ eBooks ต่างๆ โดยการคลิกที่ "ร้านหนังสือ" ปุ่มล่างมุมซ้าย เพื่อเข้าร้านค้าอีบุ๊คส์

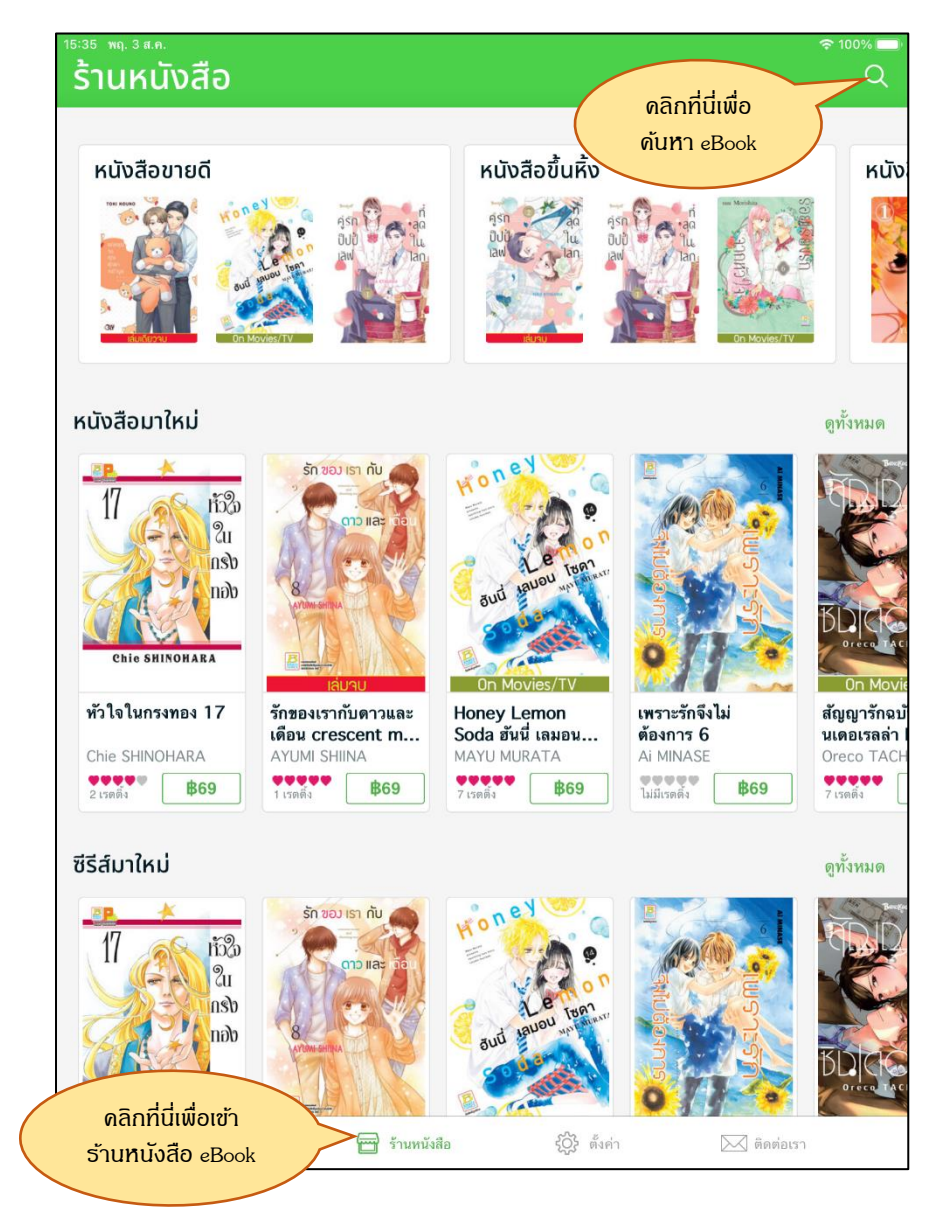

2. ท่านสามารถเลือกหนังสือที่ต้องการอ่านโดยทำการกดที่รูปหน้าปก จะเข้าไปสู่หน้าจอแสดงรายละเอียดของหนังสือ หากท่านต้องการอ่านตัวอย่างก่อนจะสั่งซื้อ คลิกเลือกที่ "ทดลองอ่าน" หลังจากนั้นตัวอย่างหนังสือจะถูกส่งไปยัง หน้า "ชั้นหนังสือ"

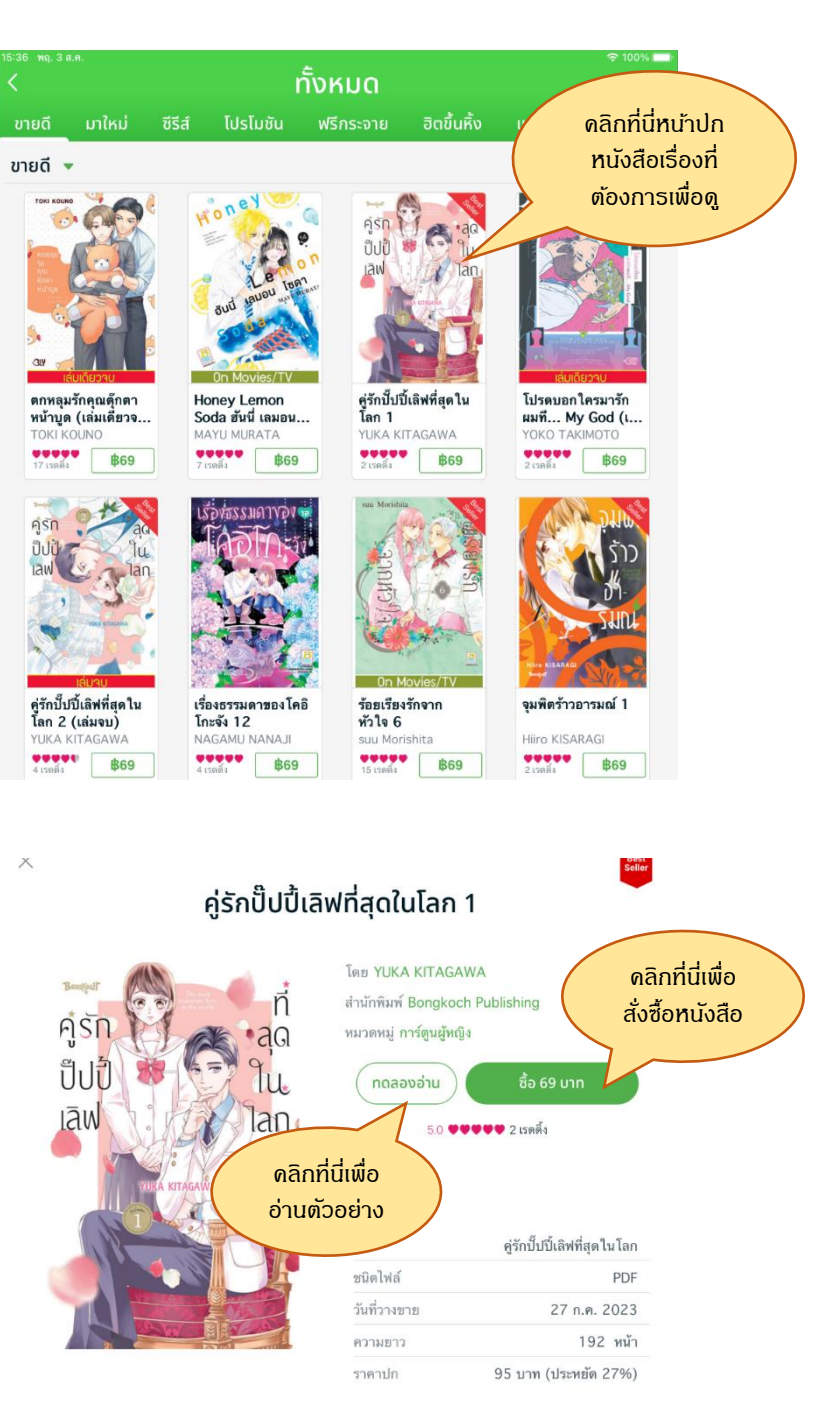

มิไร สาวน้อยที่มีหน้าตางดงามแต่มีบุคลิกอีมครีม กับซีเมรากิซัง ลูกชายของประธานบริษัทที่มีความเป็นธรรมชาติ และแสนจะใสซื่อบริสุทธิ์นั้น จากเดิมที่เริ่มต้นจากความเป็นเพื่อน ทั้งสองคนก็ได้ค่อยๆ ประชับความสัมพันธ์เข้าหากัน ทว่า ความรู้สึกนี้คือ "LIKE" หรือว่า "LOVE" กันแน่นะ...!? มิไรนั้น "ไม่อยากจะเก็บซ่อนความรู้สึกที่แท้จริงเอาไว้อีก เป็นครั้งที่สอง!" พอตัดสินใจได้ดังนั้นแล้วจึง...!? เล่มจบที่สุดแสนจะประทับใจ!!

3. หากลูกค้าต้องการจะสั่งซื้อ ให้ท่านทำการเลือกที่ราคาสินค้า และดำเนินตามขั้นตอน ลูกค้าสามารถเลือกเปิด หนังสือได้ผ่านหน้าจอ ชั้นหนังสือ ที่ด้านมุมล่างซ้าย (ตามรูปภาพ)

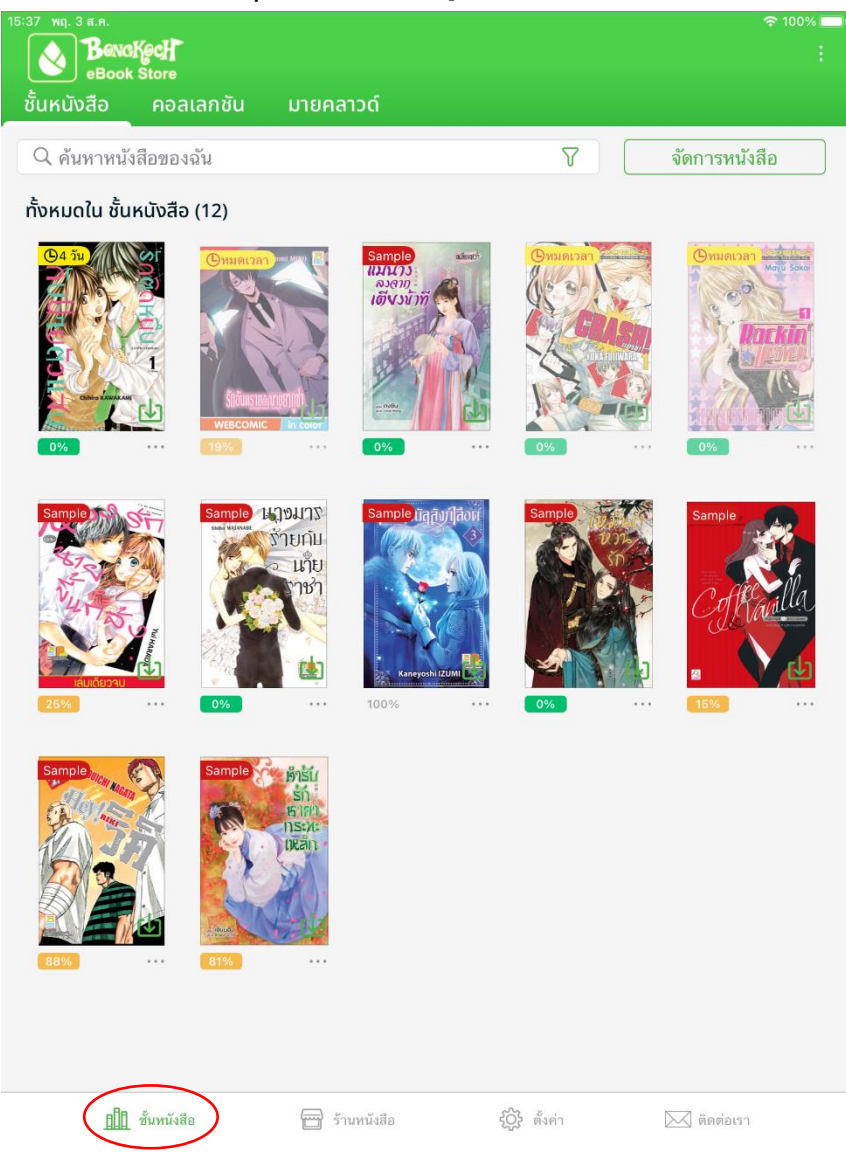

\*\* ช่องทางการชำระเงิน: Apple store, Credit Card, Counter Service, PayPal, ATM, Internet Banking, QR พร้อม เพย์, mebcoin, คะแนน The 1, ShopeePay, Rabbit Line Pay, True Money, PayPal และ Airpay

### <span id="page-8-0"></span>4.การเปิดอ่าน eBooks ที่สั่งซื้อมาแล้ว

- 1. หลังจากชำระสินค้าแล้ว หนังสือที่ทำการสั่งซื้อจะถูกส่งไปยังหน้า "ชั้นหนังสือ"
- 2. ลูกค้าสามารถเลือกเปิดอ่านหนังสือได้ที่เมนู "ชั้นหนังสือ" ที่ปรากฏอยู่ด้านมุมล่างซ้ายของ Application (ตาม
	- รูปภาพ)

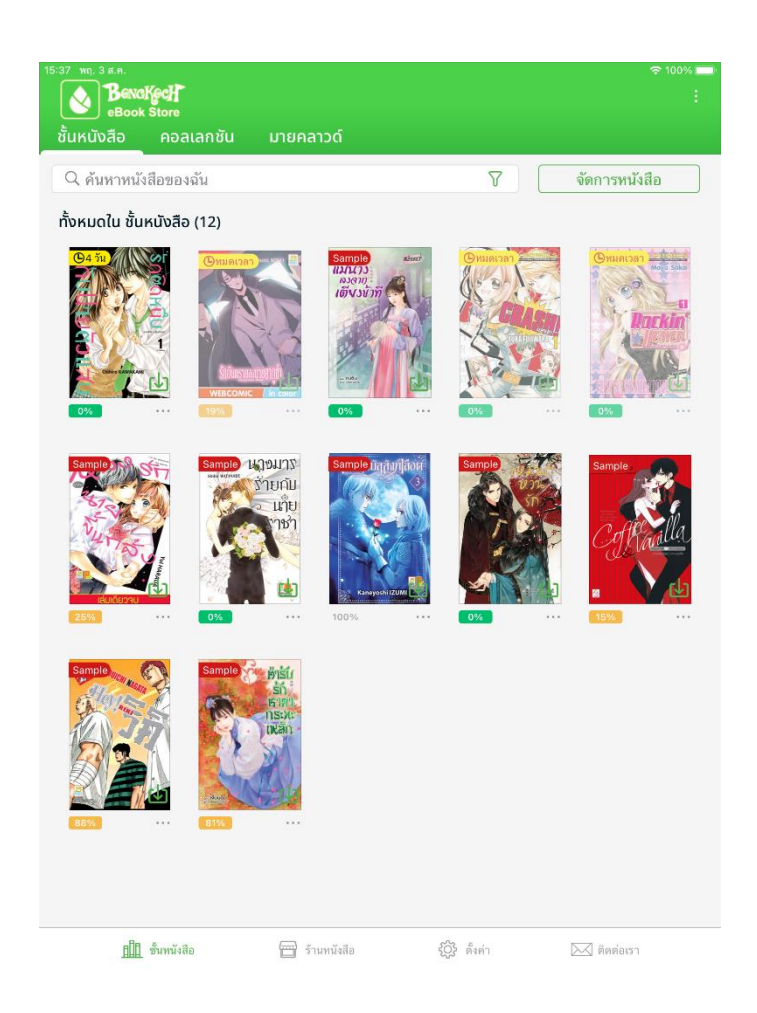

3. ในส่วนของเมนู ชั้นหนังสือ จะมีหนังสือที่ลูกค้าซื้อมาปรากฏอยู่ รวมไปถึงตัวอย่างหนังสือด้วยเช่นกัน

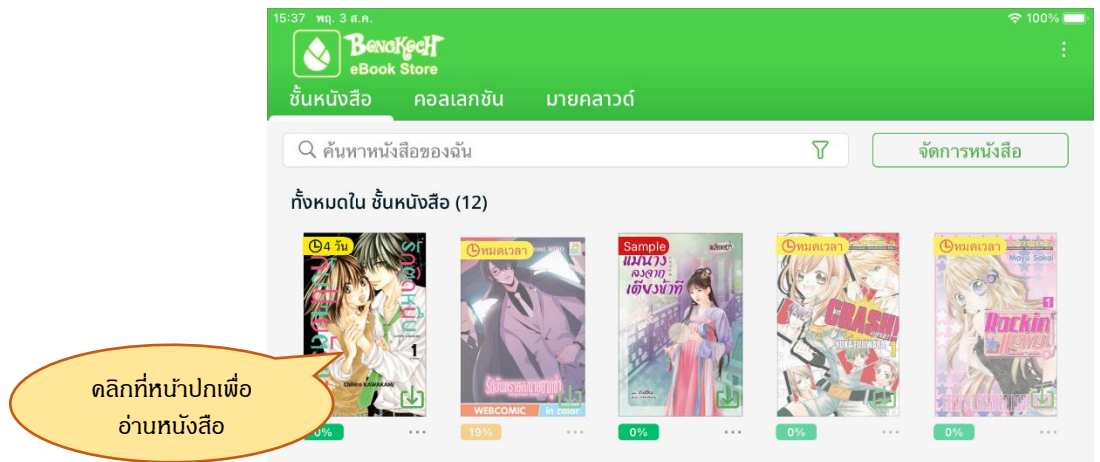

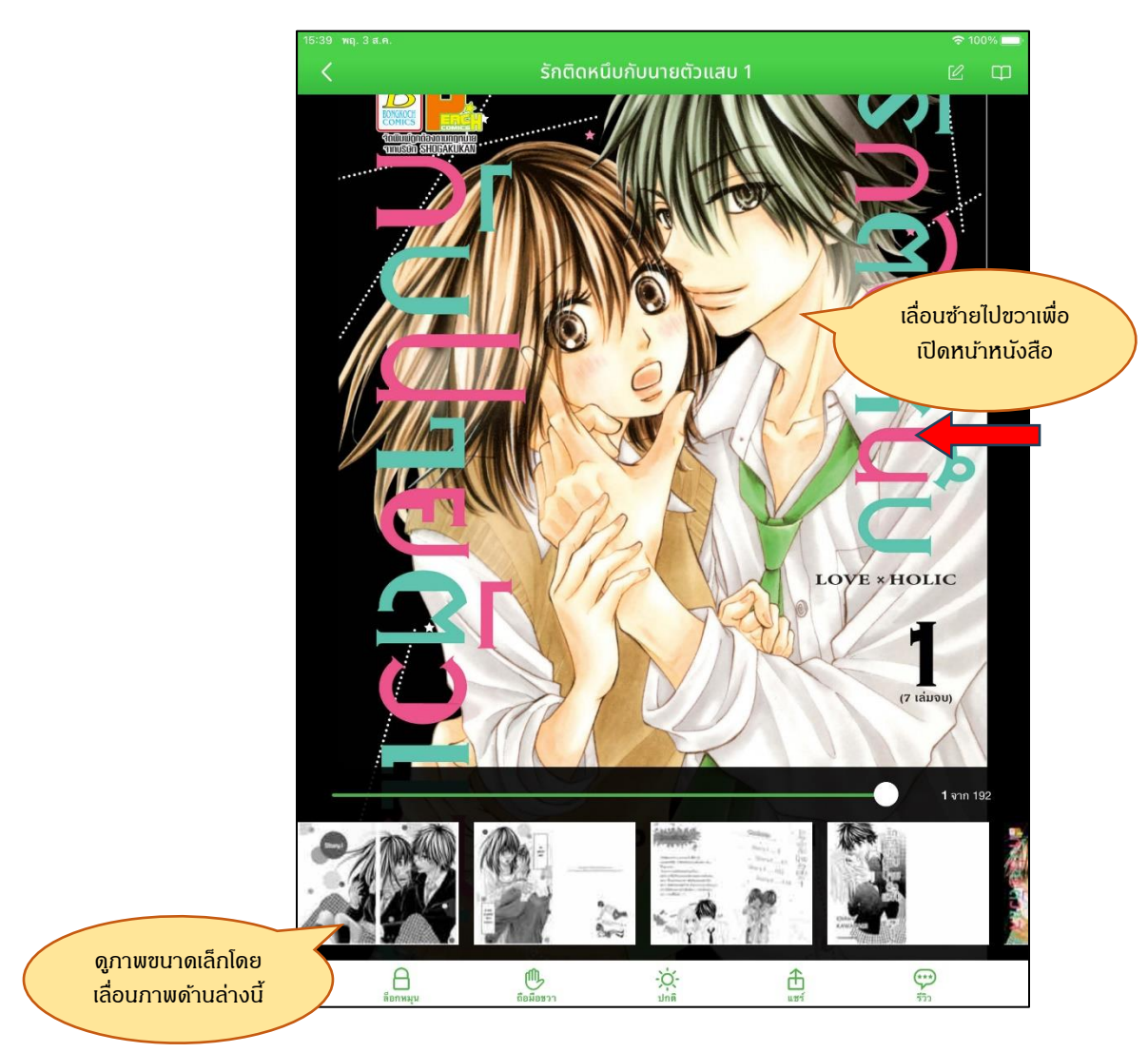

4. อ่านหนังสือโดยการเลื่อนไปทางซ้ายหรือขวา หรือจะเลื่อนส่วนด้านล่างของหน้าจอเพื่อดูภาพขนาดเล็ก

4. ปุ่มคำสั่งในโหมดการอ่าน มีวิธีการใช้ดังต่อไปนี้

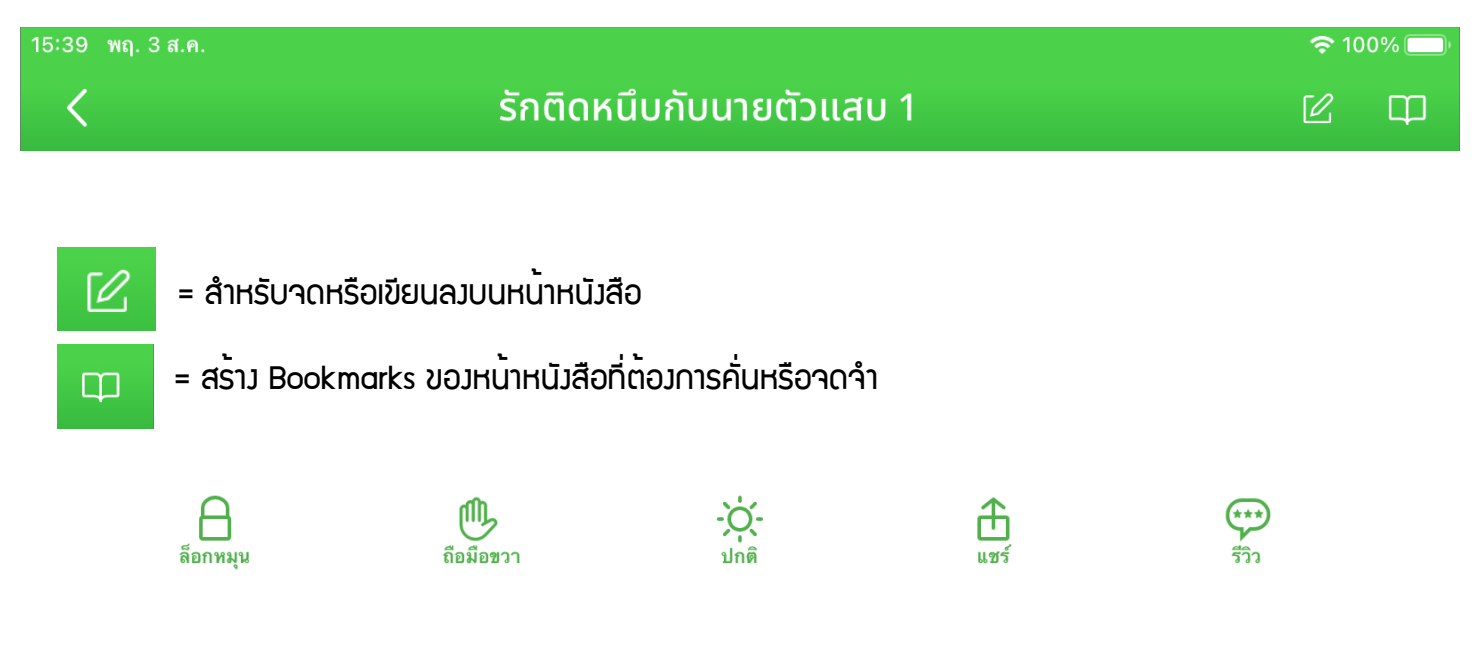

ล**็อกหมุน** = เพื่อล็อคหน้าจอให้อยู่ตำแหน่งเดิม คลิกอีกครั้งเพื่อเปลี่ยนเป็น **หมุนได**้ หมุนหน้าจอ ถือมือขวา = โหมดสำหรับคนถนัดขวา คลิกที่ปุ่มนี้อีกครั้ง เพื่อเปลี่ยนเป็นโหมด มือไหนก็ได้สำหรับคนถนัดทั้ง สองมือ หรือคลิกที่ปุ่มนี้อีกครั้ง เพื่อเปลี่ยนเป็นโหมด ถือมือซ้าย สำหรับคนซ้าย ปกติ = เป็นการเลือกโหมดการอ่าน ทั้งความสว่าง สี หรือลักษณะของการเปลี่ยนหน้า

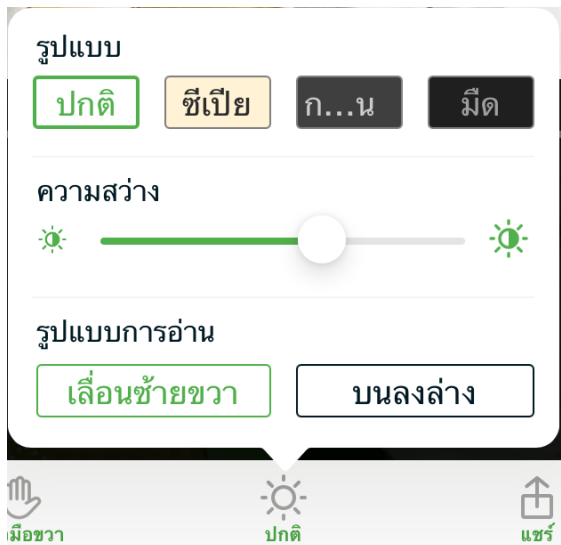

ปกติ= โหมดโทนสีของภาพ แบ่งเป็น 4 หมวด

โหมดภาพปกติ

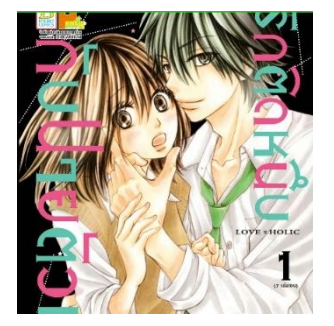

## โหมดภาพซีเปีย

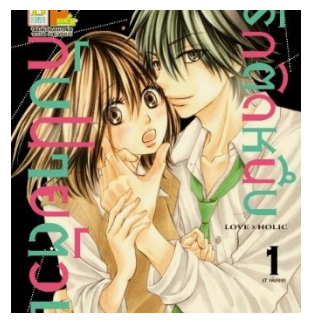

# โหมดภาพกลางคืน (สลับสีในภาพเป็นอีกโทนหนึ่ง)

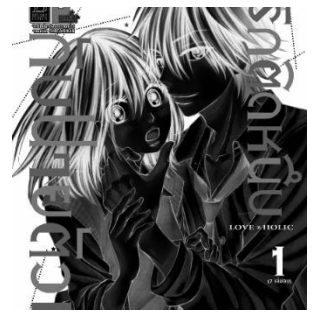

### โหมดภาพมืด

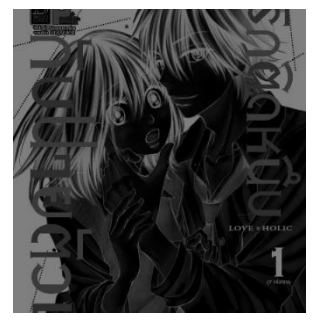

แชร์ = แบ่งปันหรือแนะนำหนังสือให้แก่เพื่อนผ่านแอปต่างๆ

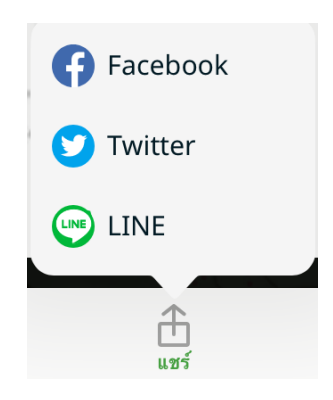

รีวิว = แสดงความคิดเห็นเกี่ยวกับหนังสือ และให้คะแนนตามความพอใจ

#### 5.โหมดสแกนโค้ด

เป็นโหมดการค้นหาหนังสือในรูปแบบ e-book ด้วยการกรอก ISBN หรือสแกน barcode ของหนังสือที่ต้องการ ค้นหา

นอกจากนี้ยังสามารถสแกนหรือกรอกรหัสที่ได้รับจากตัวแทนจำหน่ายเพื่อใช้รับสิทธิ์ e-book ที่ซื้อมาได้เช่นกัน

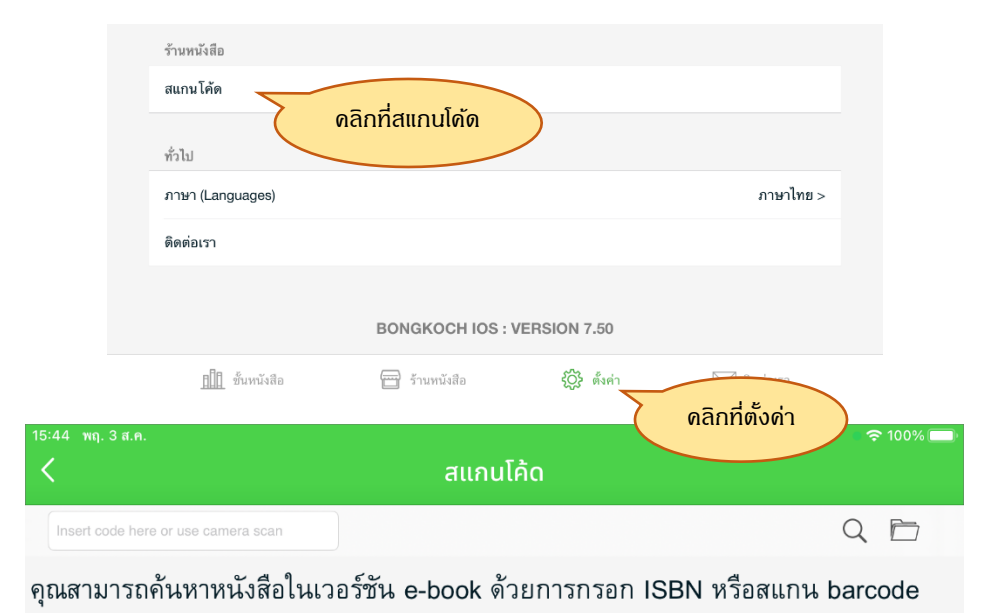